## **A. Pengertian Nearpod**

Nearpod merupakan salah satu jenis teknologi digital yang dapat digunakan sebagai media presentasi. Nearpod sering digunakan oleh banyak orang karena penggunaannya yang cukup praktis, dan memiliki beberapa fitur lebih yang dapat menjadikan sebuah presentasi menjadi sangat menarik. Salah satu kelebihan yang dimiliki Nearpod adalah fitur untuk membuat media interaktif dan quiz interaktif. Beberapa guru sering menggunakan Nearpod karena dapat memudahkan dalam merancang proses pembelajaran dan evaluasi. Nearpod dapat digunakan secara online melalui website [https://www.nearpod.com/.](https://www.nearpod.com/)

## **B. Kelebihan dan Kekurangan Nearpod**

Berikut ini adalah kelebihan dan kekurangan Nearpod sebagai media pembelajaran.

### **Kelebihan Nearpod :**

- 1. Penggunaannya yang cukup praktis.
- 2. Tidak perlu menggunakan LCD atau proyektor.
- 3. Penerapan teaching technology.
- 4. Dapat digunakan sebagai media interaktif yang menarik
- 5. Dapat melihat siswa yang mengikuti kelas atau yang tidak.

## **Kelemahan Nearpod :**

- 1. Aplikasi menggunakan internet, sehingga dibutuhkan jaringan yang stabil.
- 2. Slide dibatasi ukurannya.
- 3. Jumlah user dibatasi.
- 4. Aplikasi Berbayar untuk menambah fitur.

#### **C. Membuat Akun Nearpod untuk Guru / Pengajar**

Nearpod menyediakan 3 role akun yang berbeda, seperti student, teacher, dan administrator. Akun student digunakan oleh siswa untuk ikut serta di kelas virtual walau tanpa akun registrasi masih bisa bergabung. Akun Teacher atau guru memiliki akses untuk membuat lesson atau modul kelas yang akan dilaksanakan, dan administrator lebih pada kontroler fungsi yang lebih mendalam.

Kita akan mulai bagaimana membuat akun di nearpod sebagai guru/pengajar :

- 1. Langkah pertama, Akses halaman web nearpod.com
- 2. Pilih Sign up for teacher, untuk mendaftar keanggotaan guru di nearpod.

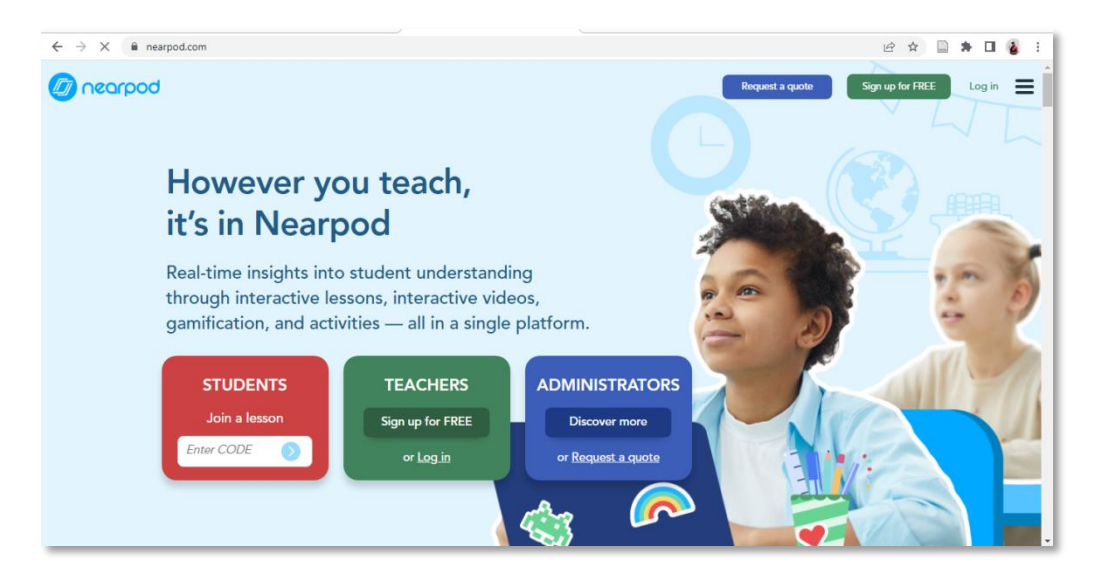

3. Proses registrasi dapat dilakukan dengan menghubungkan akun google atau mengisi form isian data yang terlampir. Proses registrasi dengan akun google akan lebih mudah dan cepat, namun perlu persetujuan akses dari pemilik.

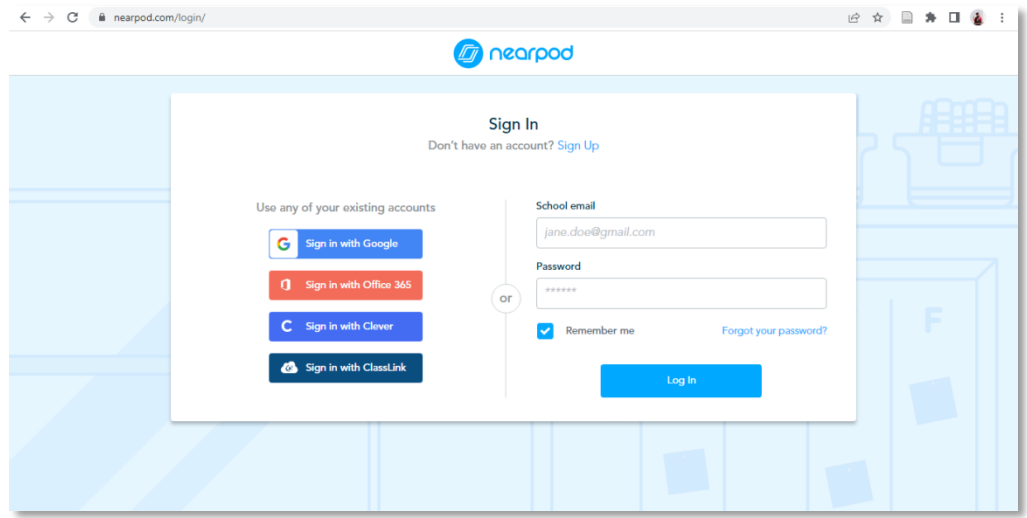

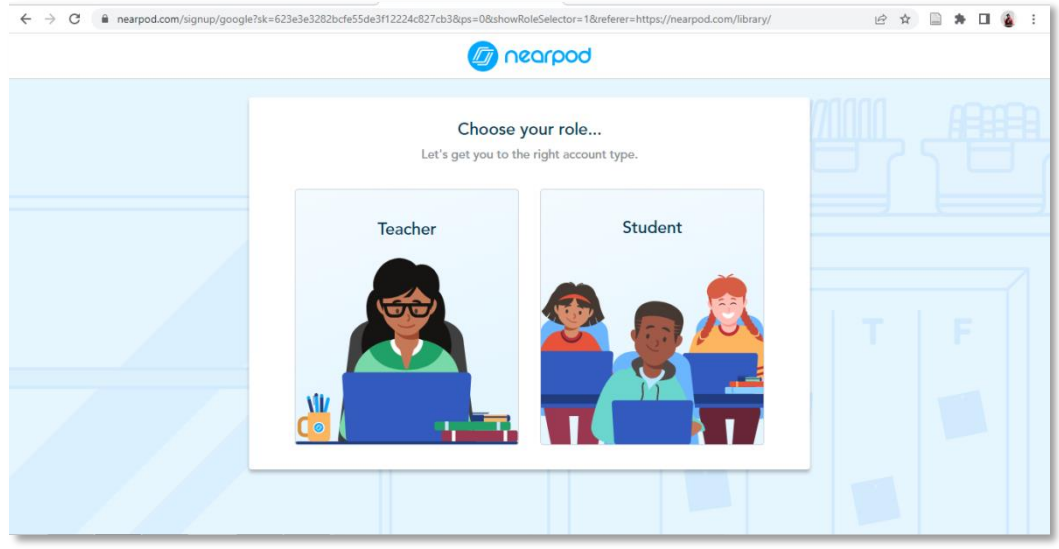

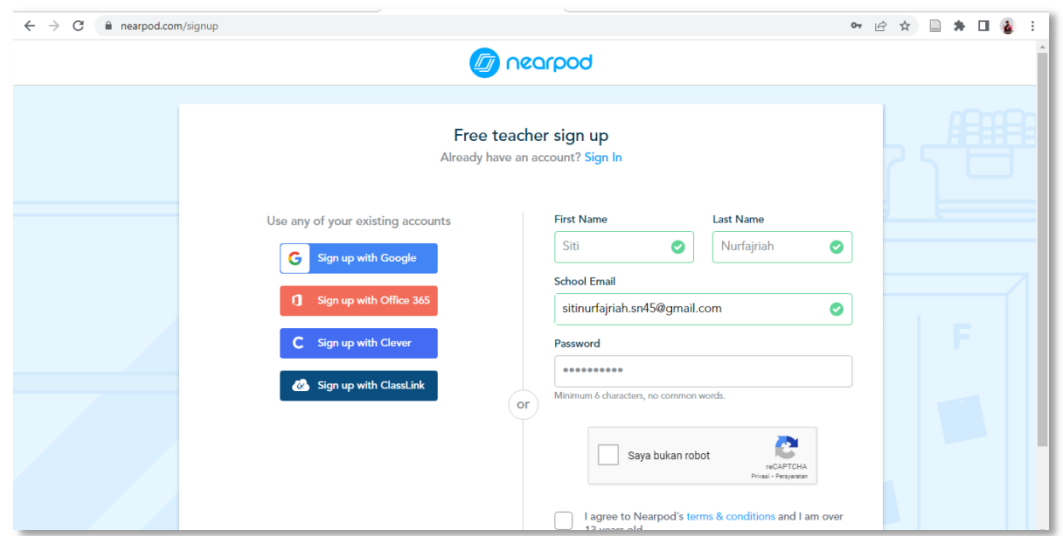

4. Selanjutnya, memilih *subject, grades* dan *role* atau tipe akun yang akan dibuat.

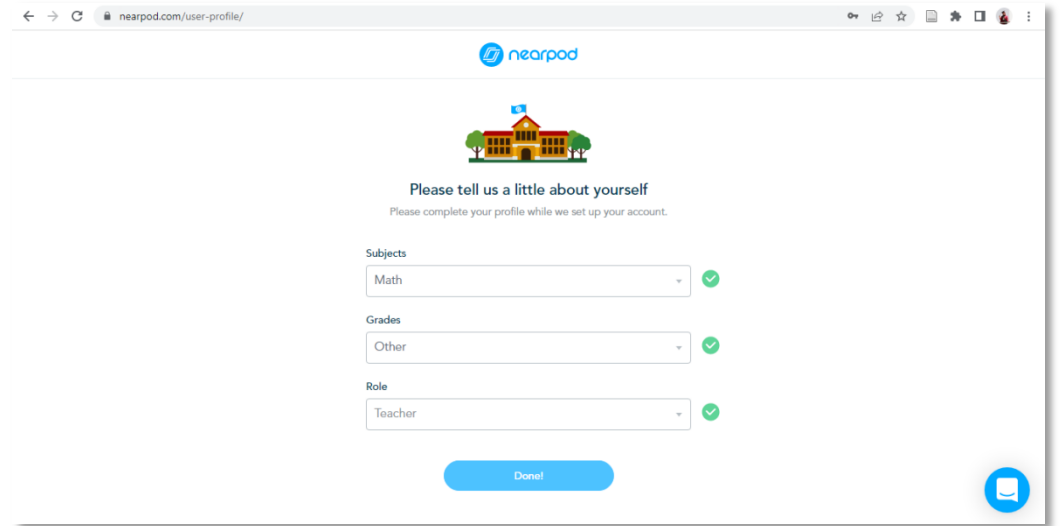

5. Proses registrasi selesai, jendela akan diarahkan ke halaman Beranda nearpod.

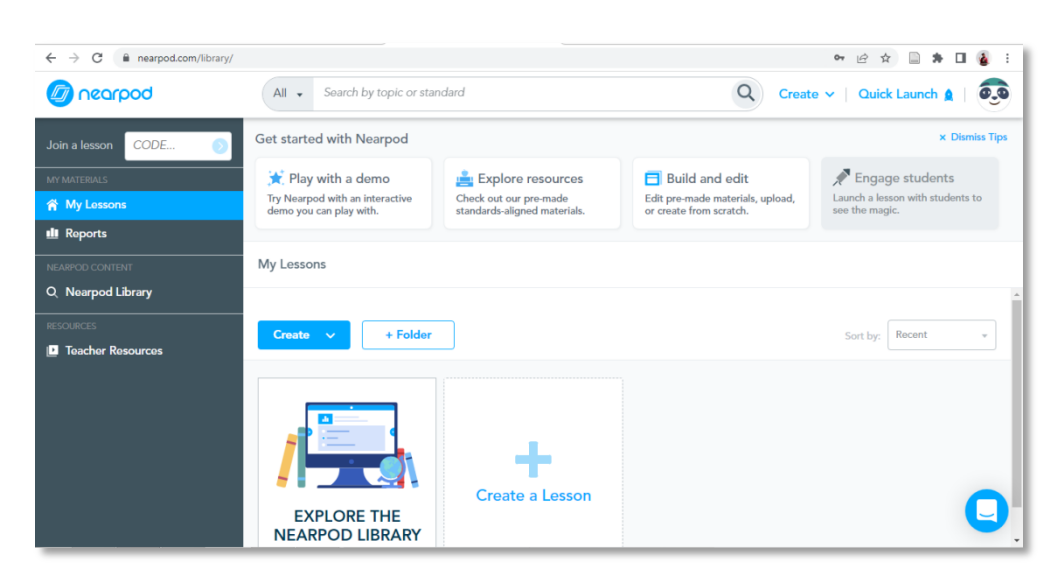

# **D. Fitur-fitur Nearpod**

Fitur nearpod digolongkan kedalam dua jenis, yaitu Media dan Activities.

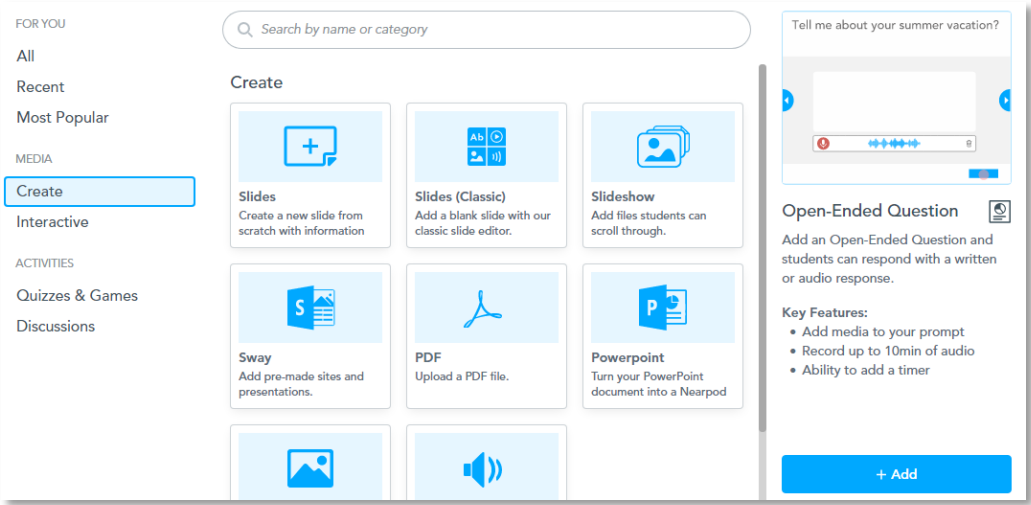

## **1.** *Media*

Media terbagi menjadi dua yaitu *Create* dan *Interactive*.

- **a.** *Create* 
	- *Slides* : Normal slide.

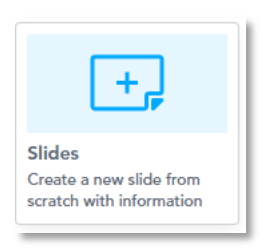

*Slides (Classic)* : Normal slide dengan editor classic.

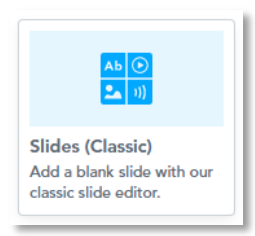

*Slideshow* : Kumpulan slide yang dapat di-scroll.

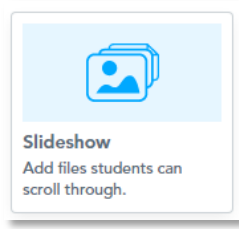

*Sway* : Pre-made sites untuk presentasi.

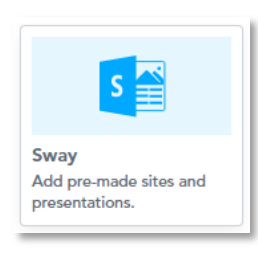

**PDF** : Upload sebuah pdf file.

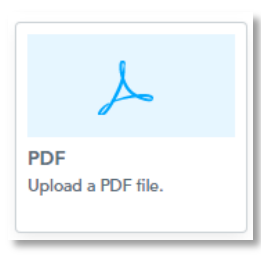

*Powerpoint* : Mengubah dokumen powerpoint menjadi Nearpod lesson.

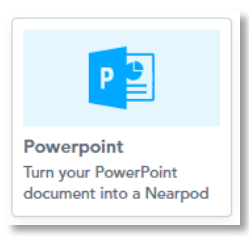

*Images* : Upload gambar sebagai sebuah slide.

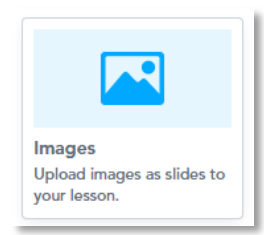

*Audio* : Upload sebuah audio.

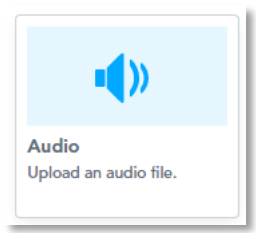

## **b.** *Interactive*

 *Video* : Menambahkan video serta menyisipkan beberapa pertanyaan dalam video tersebut.

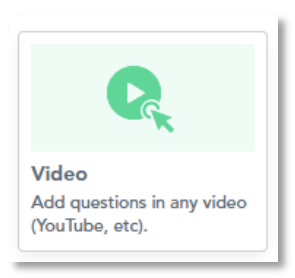

*Web Content* : Meambahkan sites dalam sebuah *slide*.

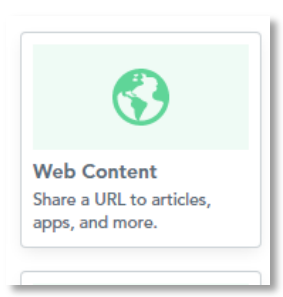

*BBC video* : Menambahkan video *BBC Worldwide.*

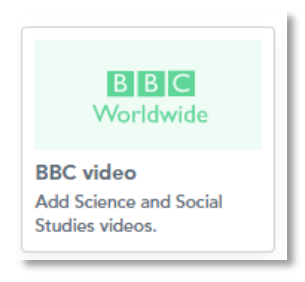

*Nearpod 3D* : Menambahkan object 3D untuk dieksplorasi.

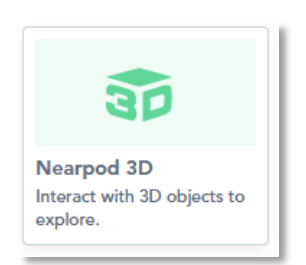

*Simulation* : Menambahkan suatu simulasi matematika dan IPA.

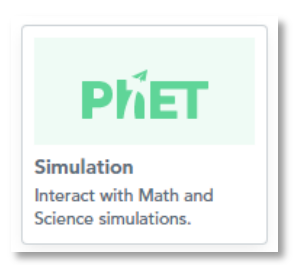

*VR Fieldtrip* : Menambahkan sebuah virtual field trip.

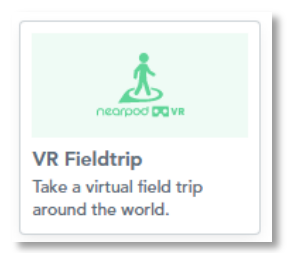

# **2.** *Activities*

*Activities* terbagi menjadi dua yaitu *quizzes & games* dan *discussions*.

- **a.** *Quizzes & Games*
	- *Quiz* : Digunakan untuk memberikan soal kepada siswa dalam bentuk pilihan ganda dan tentukan jawaban benarnya. Jika siswa telah mengerjakan soalnya, maka akan keluar skor per siswa.

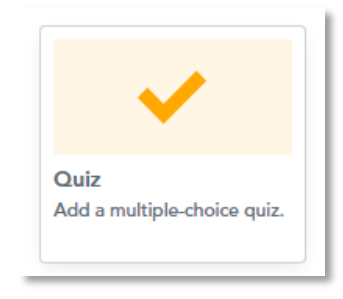

 *Draw it* : Jika siswa diminta untuk menggambar menggunakan tool yang tersedia di nearpod

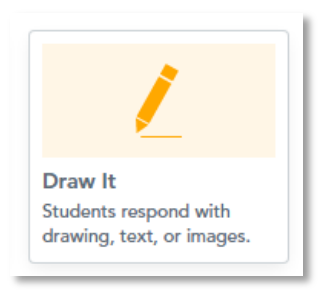

 *Fill in the Blank* : Digunakan untuk soal yang melengkapi bagian yang kosong. Siswa diminta memindahkan pilihan jawaban yang tersedia dan dimasukan ke bagian yang kosong tadi sesuai dengan pilihan jawaban yang tepat.

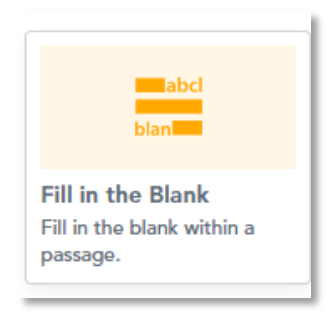

 *Memory Tes* : bisa digunakan untuk tes kemampuan mengingat letak gambar. Cocok juga untuk ice breaking saat belajar mulai jenuh.

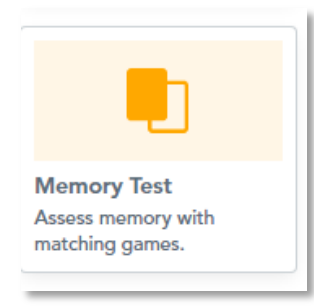

 *Time to Climb* : Bentuknya seperti kuis pilihan ganda dan tentukan jawaban yang benarnya, tapi saat proses dimainkannya lebih seru dibanding quiz karena peserta diminta memilih karakter saat akan gabung main. Peserta yang nilai terbaik akan ada di posisi paling atas. Ini akan meningkatkan motivasi siswa saat mengerjakan soal yang diberikan.

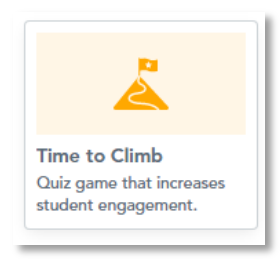

 *Matcing Pairs* : Digunakan untuk memberikan soal mencocokkan. Bisa teks dengan teks, teks dengan gambar, atau gambar dengan gambar.

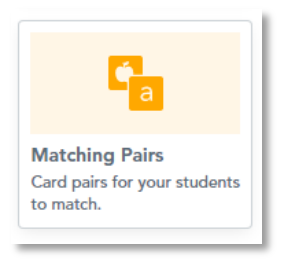

# **b.** *Discussions*

 *Collaborate Board* : Papan virtual interaktif yang dapat dimanfaatkan untuk belajar dan berdiskusi secara realisme dengan siswa.

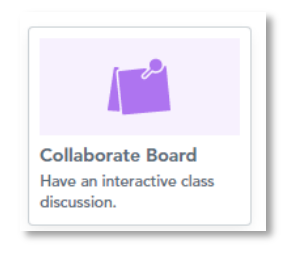

*Flip* : Disini siswa dapat berbagi ide mereka dan belajar secara bersama-sama.

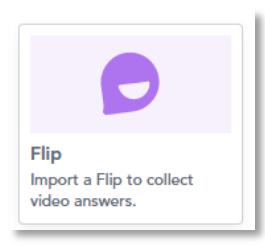

 *Poll* : Digunakan jika akan mebuat poling kepada siswa secara langsung. Untuk poling tidak ada jawaban benar salah, yang akan terlihat nanti jumlah pilihan pada tiap option.

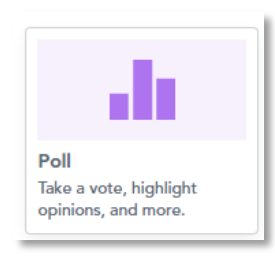

 *Open Ended Question* : Ini digunakan jika kita akan meminta siswa untuk memberikan pendapat atau jawaban dalam bentuk uraian.

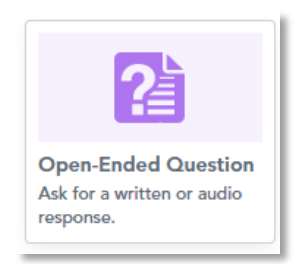

# **E. Langkah-Langkah Membuat Presentasi Dan Quiz Interaktif Dengan Nearpod**

1. Pada homepagenya terdapat fitur *My Lessons* untuk membuat presentasi atau presentasi baru yang telah kita kerjakan, dan terdapat report untuk melihat hasil semua siswa yang mengambil mata kuliah dengan nearpod. Untuk mulai membuat presentasi, silakan klik *create* kemudian *lesson*.

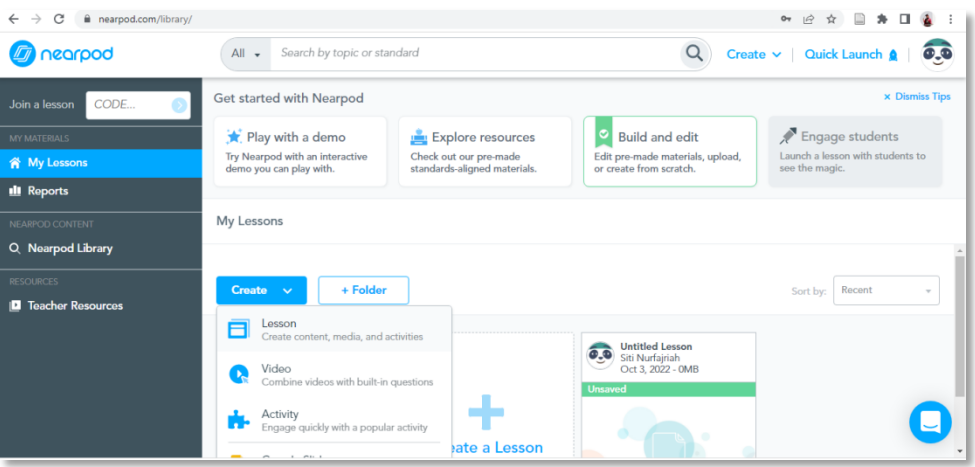

2. Sebelum membuat presentasi, Anda harus memberi judul file terlebih dahulu dengan mengganti *Untitled Lesson* dengan nama file presentasi yang akan kita buat.

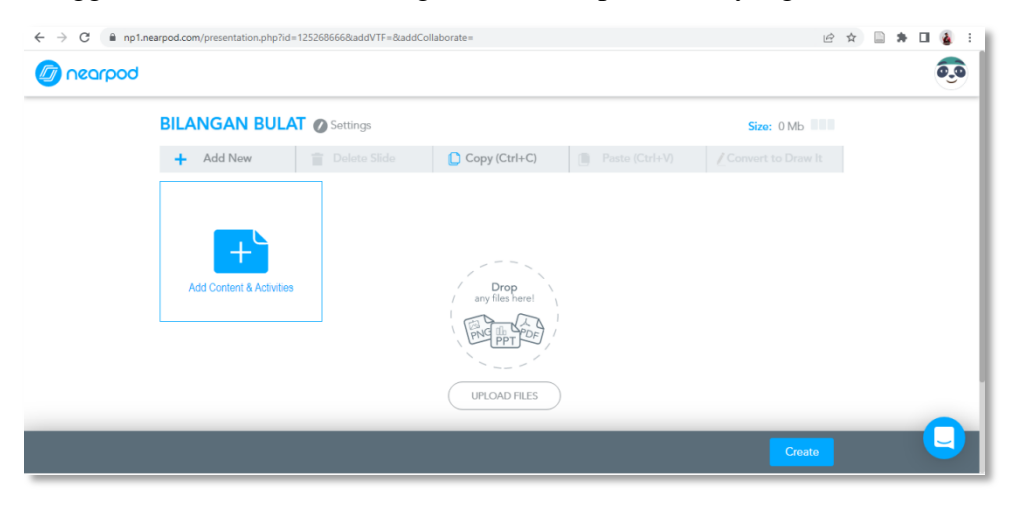

3. Di bagian ini kita dapat membuat presentasi baru dari awal atau memindahkan file yang telah kita buat dalam format ppt, png atau pdf. File dapat disimpan di dokumen komputer, google drive atau dropbox.

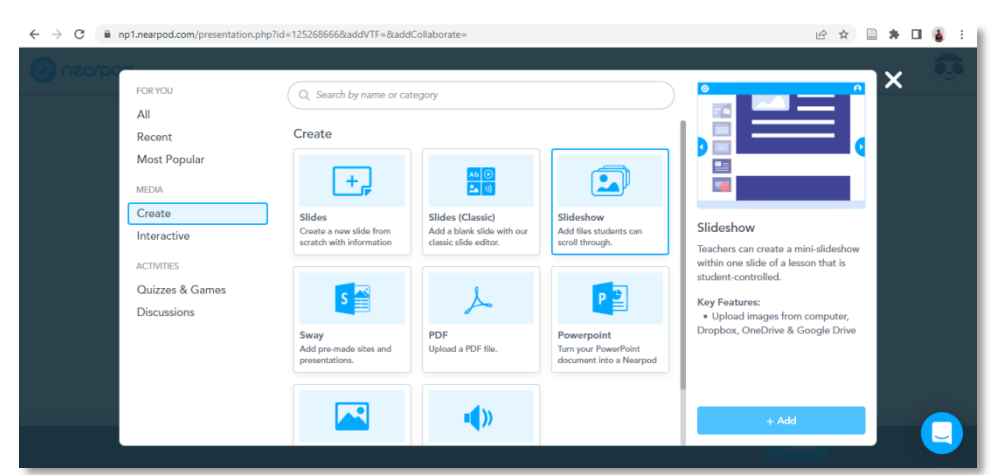

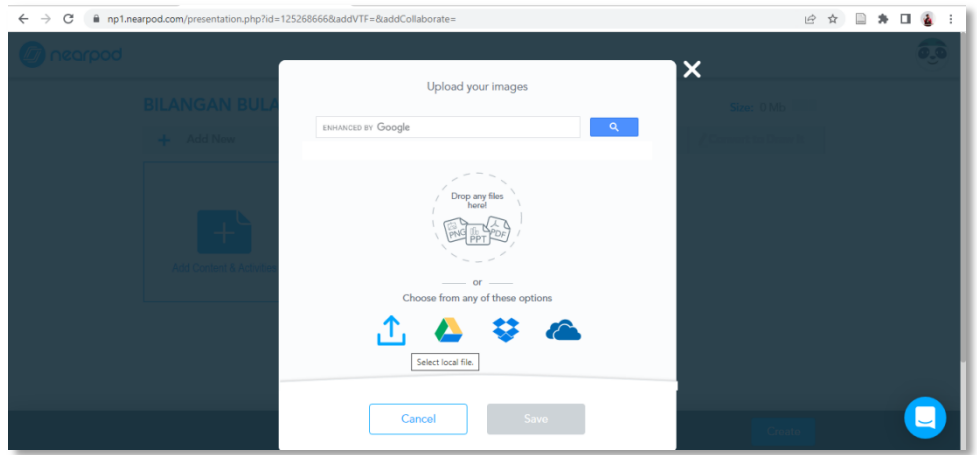

4. Lalu setelah itu klik *save* dan muncul tampilan seperti dibawah :

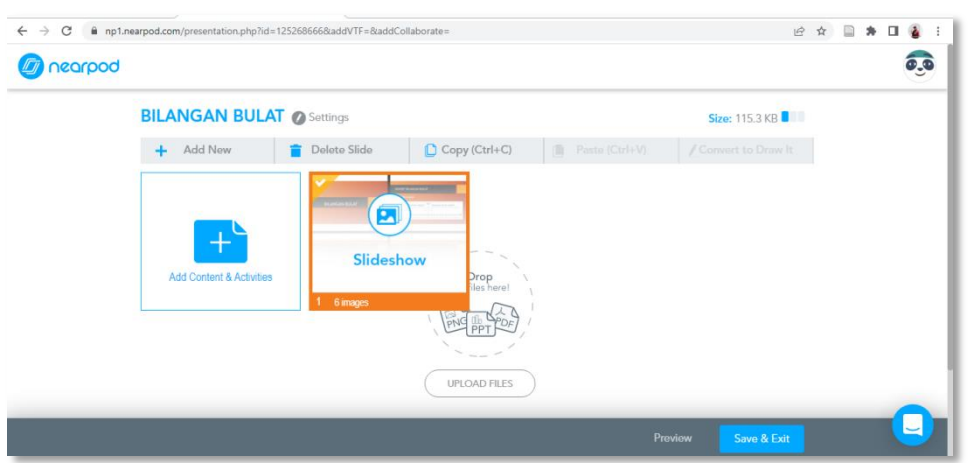

5. Untuk menambahkan konten atau aktivitas, klik add *contents & activities*, selanjutnya silahkan memilih ragam konten dan juga ragam aktivitas yang diinginkan.

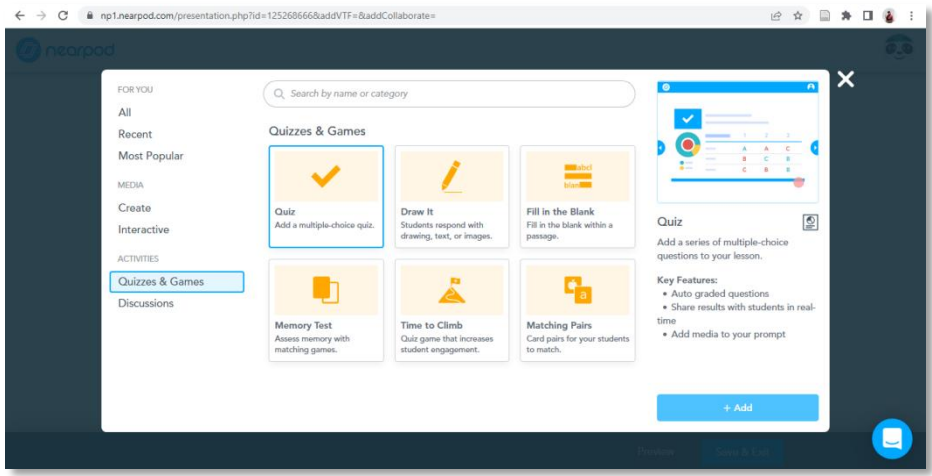

6. Selanjutnyan pada pembuatan *quiz* langkah-langkahnya sama dengan pembuatan *quiz*  pada *google from* dan *quiz* tersebut juga dapat ditambahkan waktu. Setelah selesai mengisi soal kemudian klik *save*.

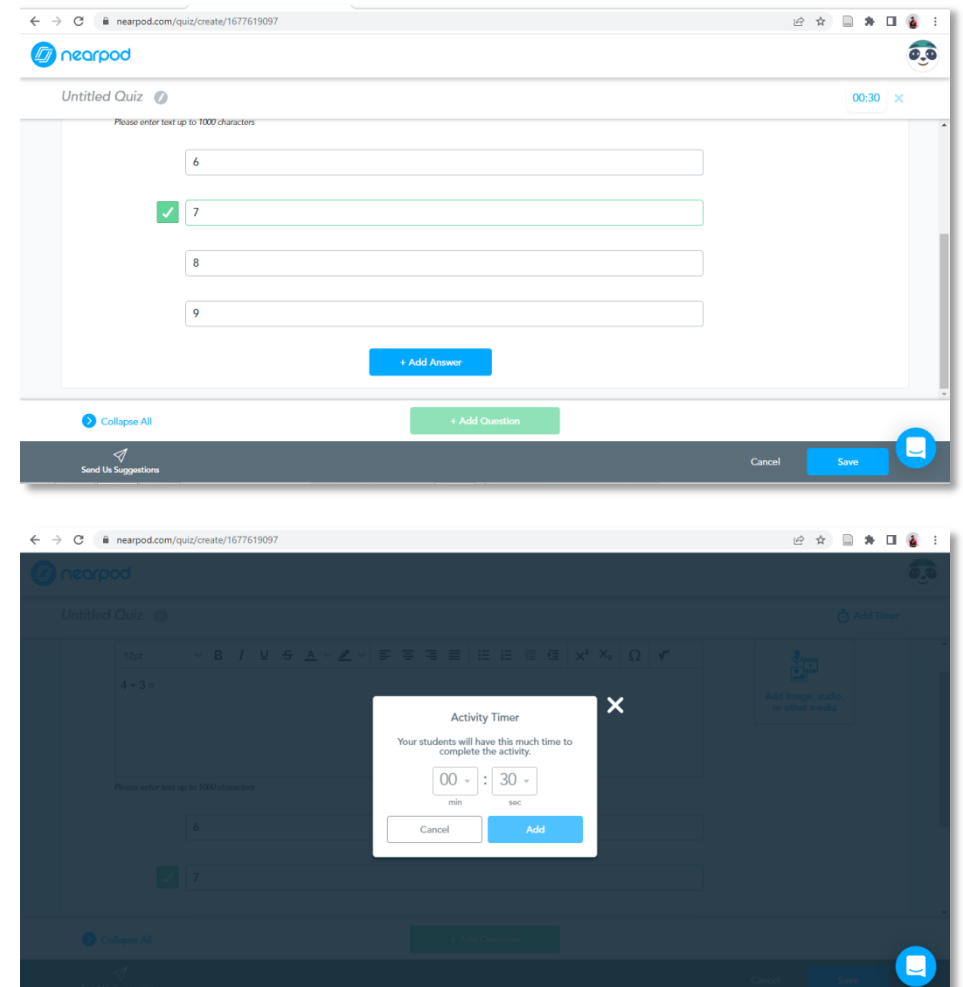

7.

8. *Quiz* selanjutnya kita dapat menggunakan fitur *Time In Climb*, pada pembuatan *Time In Climb* ini langkah-langkahnya juga sama dengan pembuatan *quiz* pada *google from* dan *quiz* tersebut juga dapat ditambahkan waktu.

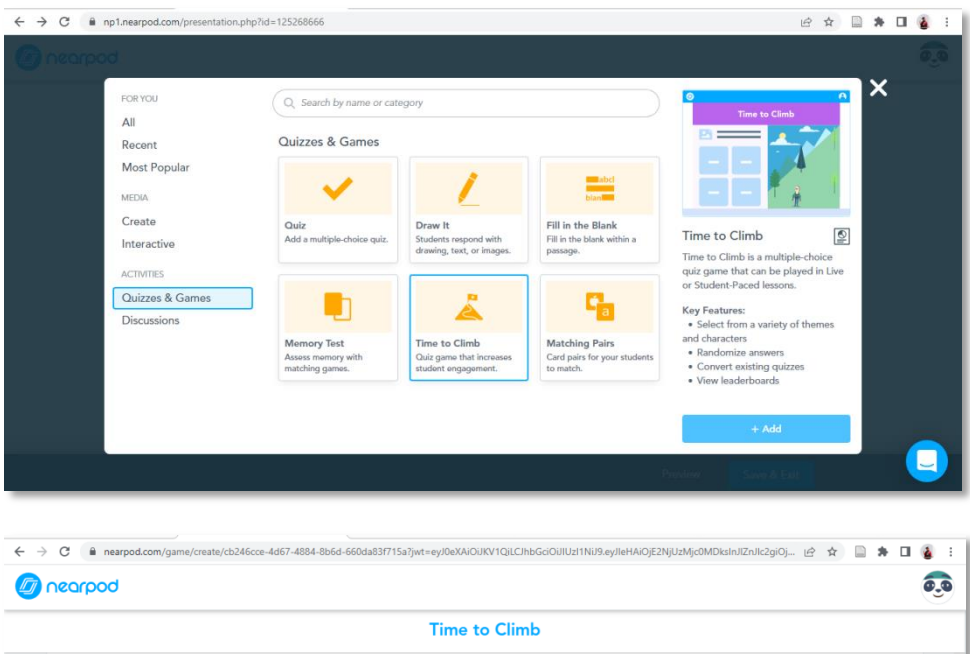

Question 2 of 2

type

Collapse Al

20

 $\overline{\phantom{0}}$  -4

Hasil penjumlahan dari -8 + 12 adalah ..

Tr Text **Ex** Images

9. Setelah selesai mengisi soal kemudian klik *save*, maka akan muncul tampilan seperti berikut ini:

 $01:00$   $\Box$ 

 $\overline{\phantom{0}}$ 

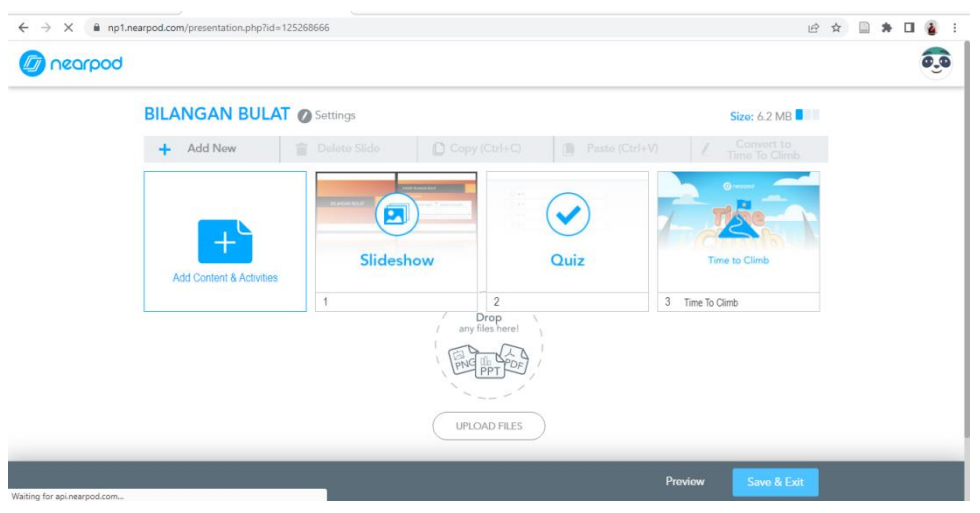

10. Selanjutnya setelah materi dan *quiz* sudah cukup klik *save & exit*, dan akan muncul tampilan seperti berikut ini, kemudian untuk membagikan materi dan *quiz* yang sudah dibuat kepada siswa terdapat dua pilihan, pilihan pertama yaitu *Live Participation* dimana kendali *quiz* terpusat pada guru dan pilihan kedua yaitu *Student Paced* dimana siswa dapat memindah sendiri *quiz* yang diberikan.

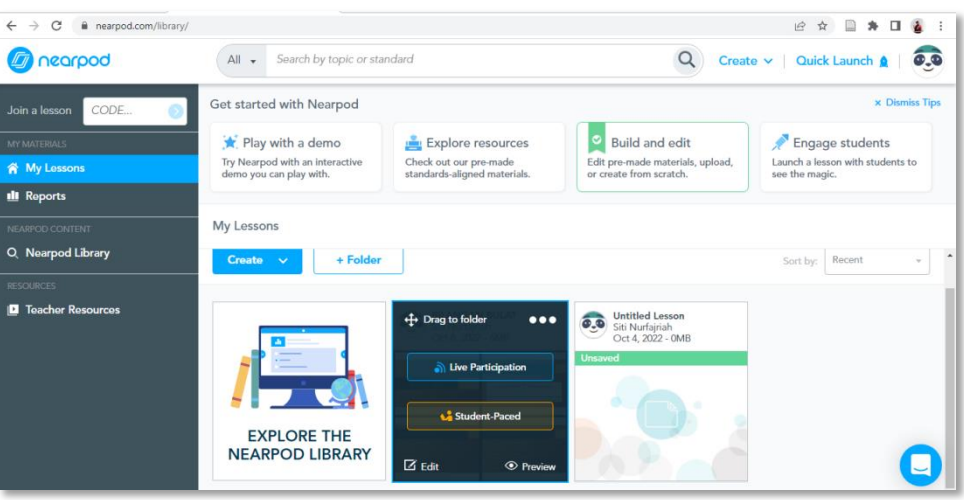

11. Selanjutnya akan muncul kode yang siap dibagikan kepada siswa tetapi kode tersebut dapat berubah apabila kita mengedit materi atau *quiz*.

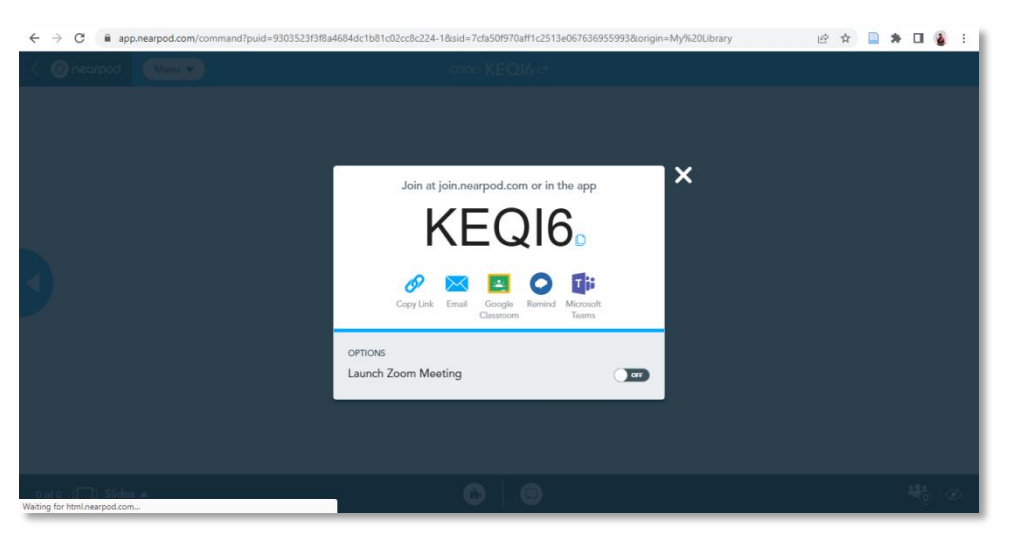

12. Selanjutnya setelah pembelajaran selesai, kita dapat melihat hasil akhir dari partisipan yang telah mengikuti *quiz* pada menu *repots*.

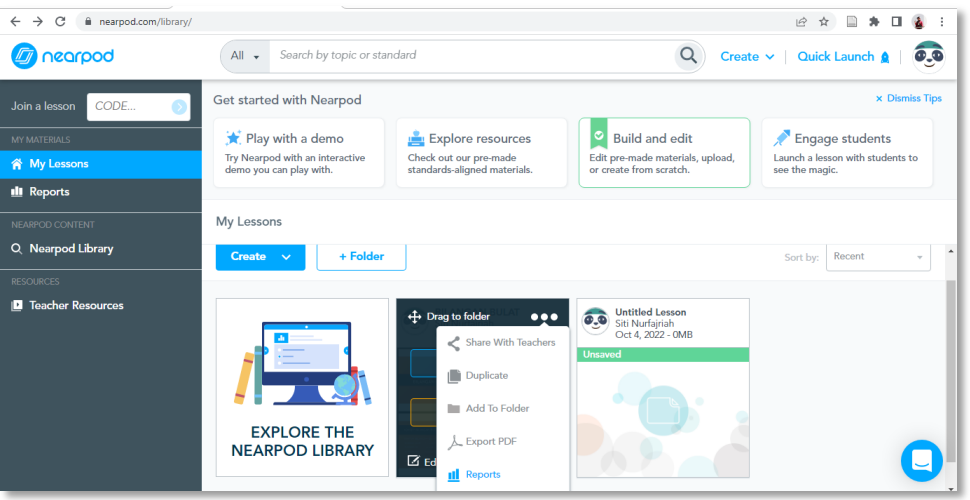

13. Selanjutnya untuk melihat hasil jawaban siswa, dapat di melalui report email.

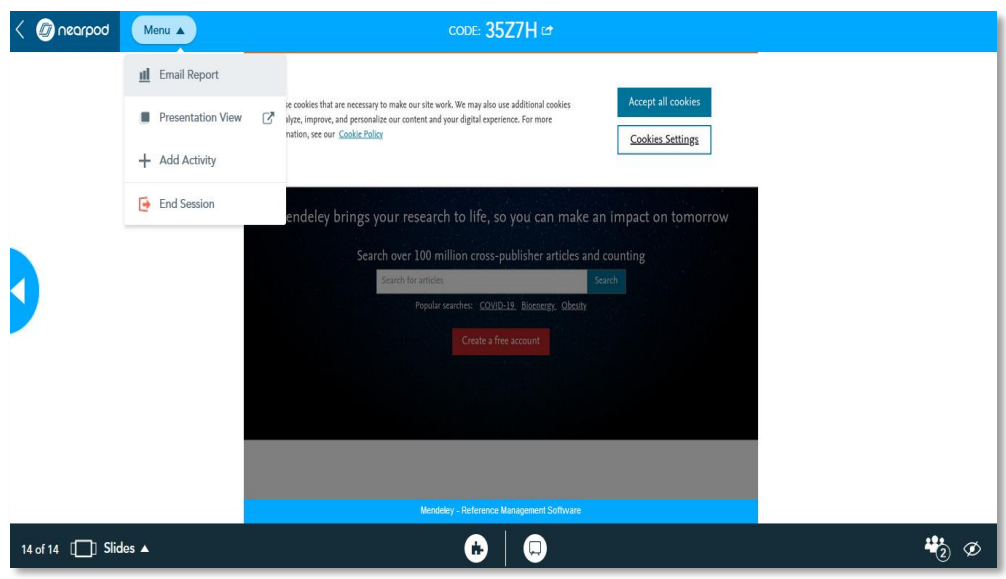